# **X20IF1051-1**

## **1 Allgemeines**

#### **1.1 Mitgeltende Dokumente**

Weiterführende und ergänzende Informationen sind den folgenden gelisteten Dokumenten zu entnehmen.

#### **Mitgeltende Dokumente**

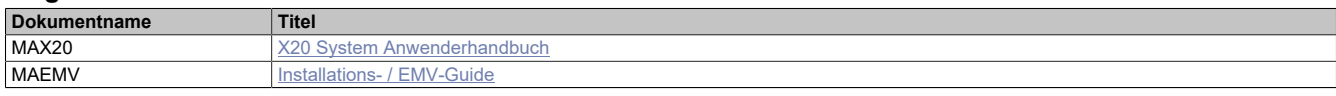

### **1.2 Bestelldaten**

| <b>Bestellnummer</b> | Kurzbeschreibung                                                                                | Abbildung   |
|----------------------|-------------------------------------------------------------------------------------------------|-------------|
|                      | Kommunikation im X20 Schnittstellenmodul                                                        |             |
| X20IF1051-1          | X20 Schnittstellenmodul, für DTM-Konfiguration, 1 DeviceNet                                     |             |
|                      | Scanner (Master) Schnittstelle, potenzialgetrennt, Feldklemme<br>1x TB2105 gesondert bestellen! |             |
|                      | Erforderliches Zubehör                                                                          |             |
|                      | <b>Feldklemmen</b>                                                                              | <b>TERM</b> |
| 0TB2105.9010         | Zubehör Feldklemme, 5-polig, Schraubklemme 2,5 mm <sup>2</sup>                                  |             |
| 0TB2105.9110         | Zubehör Feldklemme, 5-polig, Push-in-Klemme 2,5 mm <sup>2</sup>                                 |             |

Tabelle 1: X20IF1051-1 - Bestelldaten

#### **1.3 Modulbeschreibung**

Das Schnittstellenmodul ist mit einer DeviceNet Scanner Schnittstelle ausgestattet. Dadurch können Drittanbieter-Komponenten in das B&R System eingebunden und Daten auf einfache und schnelle Weise in beide Richtungen übertragen werden.

Funktionen:

- [DeviceNet Scanner](#page-3-0)
- [Fehlerüberwachung](#page-3-1)

#### **DeviceNet**

DeviceNet ist ein auf CAN basierender Feldbus und wird hauptsächlich in der Automatisierungstechnik verwendet.

#### **Fehlerüberwachung**

Der Status des Moduls und Feldbusses wird überwacht. Bei Auftreten eines Fehlers wird ein Fehlercode zurückgegeben.

## **2 Technische Beschreibung**

## **2.1 Technische Daten**

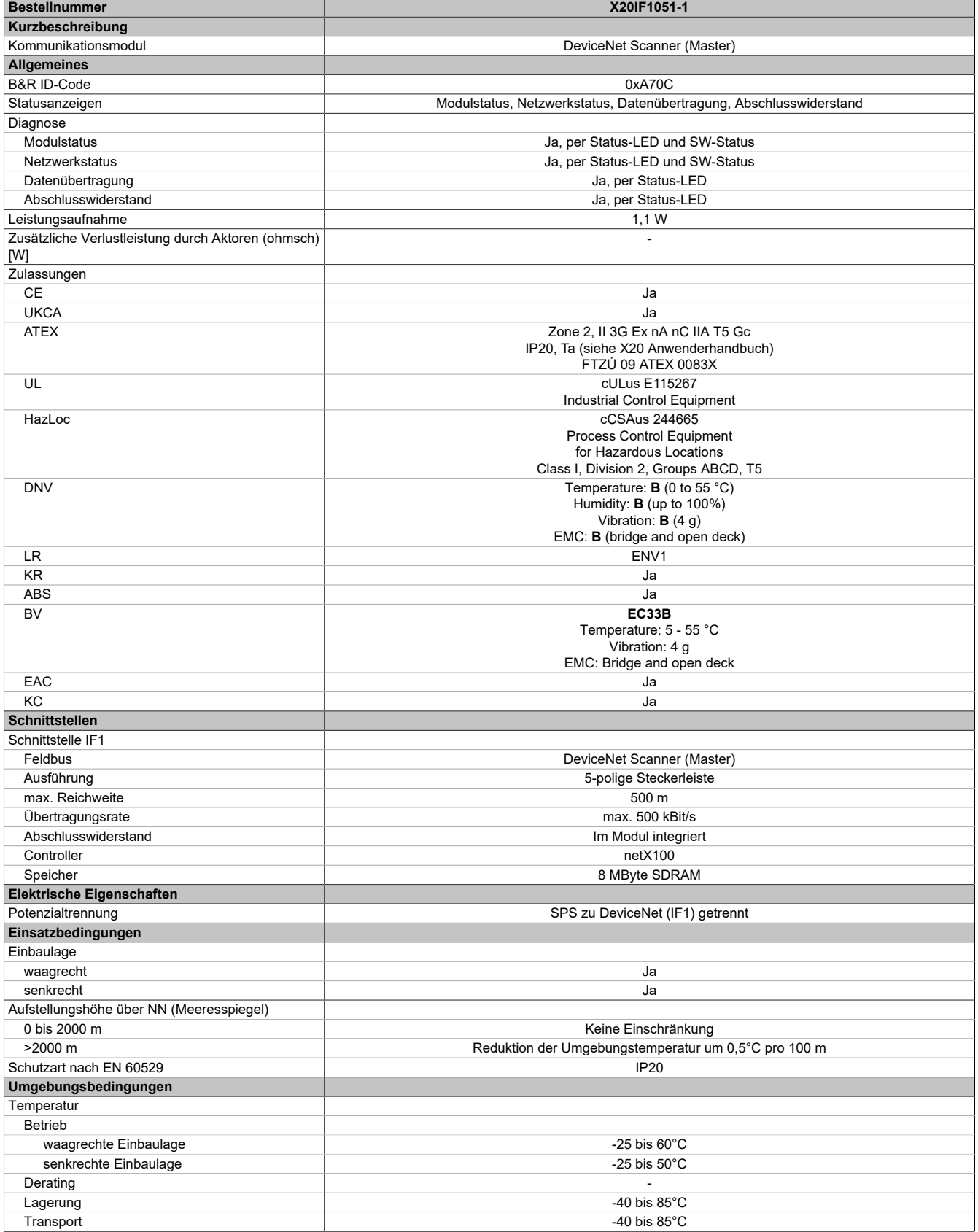

Tabelle 2: X20IF1051-1 - Technische Daten

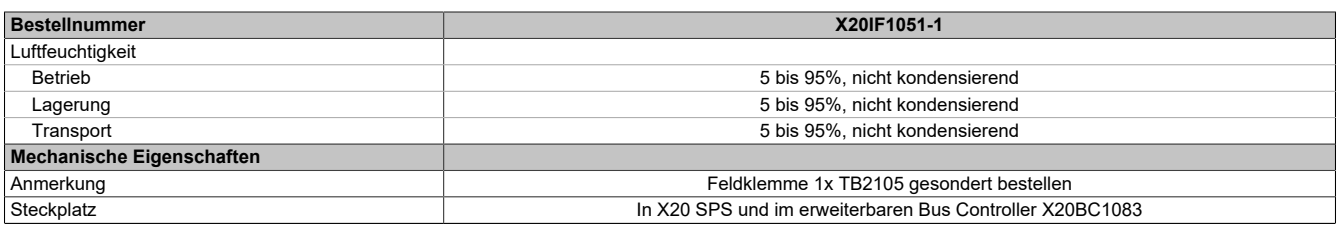

#### Tabelle 2: X20IF1051-1 - Technische Daten

#### **2.2 Bedien- und Anschlusselemente**

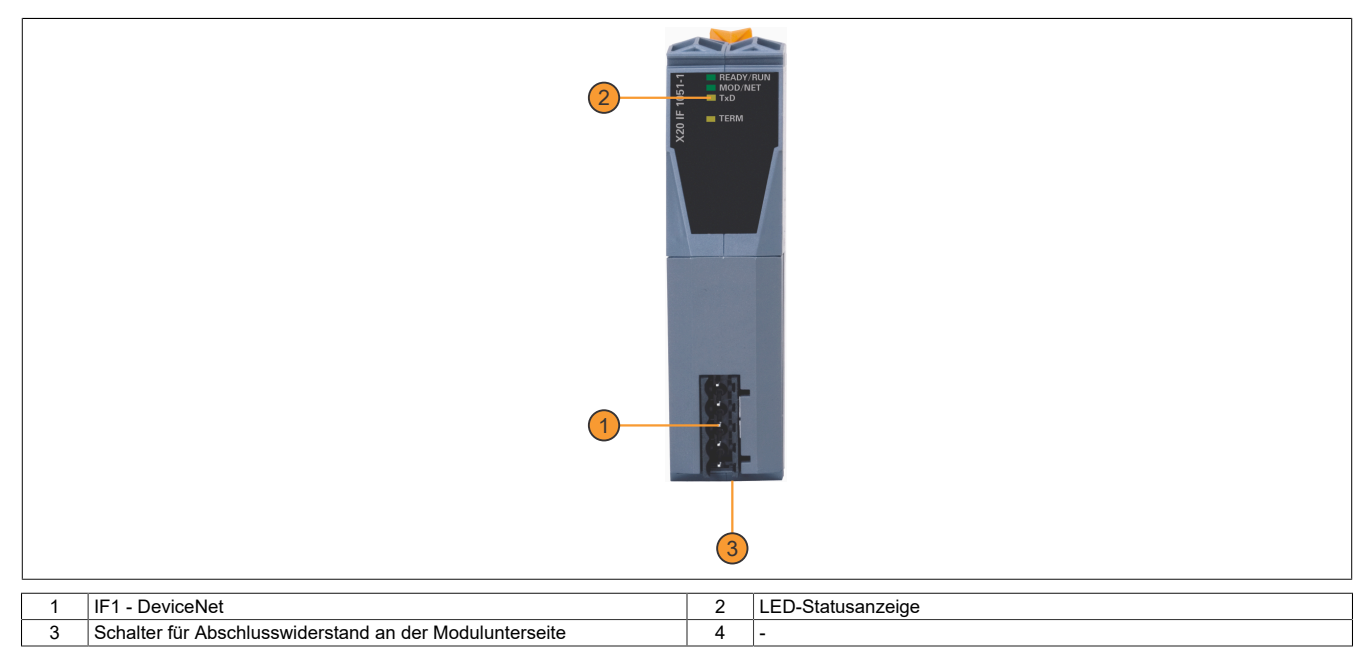

#### **2.2.1 Status-LEDs**

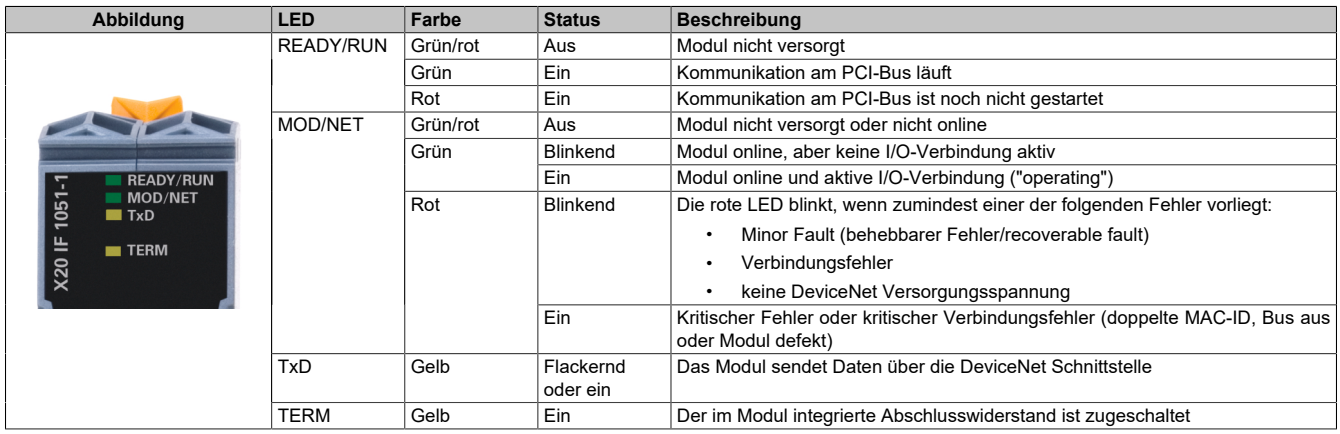

#### **2.2.2 DeviceNet Schnittstelle**

Die Schnittstelle ist als 5-polige Steckerleiste ausgeführt. Die Feldklemme 0TB2105 muss gesondert bestellt werden.

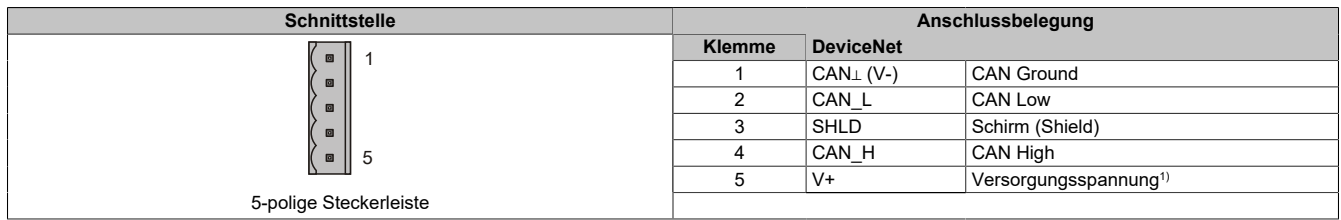

1) Die 24 VDC im DeviceNet Netzwerk müssen extern eingespeist werden, um einen korrekten Betrieb und Datenaustausch zu gewährleisten. Die 24 VDC werden nicht vom Gerät zur Verfügung gestellt.

#### **2.2.3 Abschlusswiderstand**

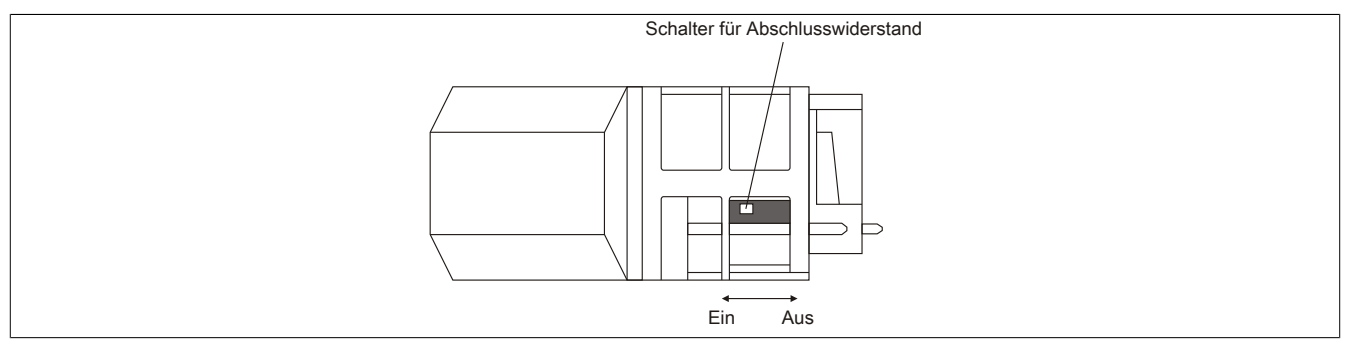

Am Schnittstellenmodul ist bereits ein Abschlusswiderstand integriert. Mit einem Schalter an der Gehäuseunterseite wird der Abschlusswiderstand zu- oder abgeschaltet. Ein aktivierter Abschlusswiderstand wird durch die LED "TERM" angezeigt.

## **3 Funktionsbeschreibung**

#### <span id="page-3-0"></span>**3.1 DeviceNet**

DeviceNet wurde von Allen Bradley als CAN-Bus basierendes Automatisierungsnetzwerk entwickelt. Es basiert auf einem Producer/Consumer Protokoll. Das Datenhandling ist aus Anwendersicht von den Übertragungsmöglichkeiten von CAN-Bus völlig entkoppelt, z. B. werden längere Datenpakete automatisch von DeviceNet fragmentiert. Der Zugriff erfolgt über I/O-Messages mit definierten Eigenschaften.

Für zusätzliche Informationen siehe [Die DeviceNet Schnittstelle](#page-5-0).

#### <span id="page-3-1"></span>**3.2 Fehlercodes**

Bei Auftreten eines Fehlers wird vom Modul ein Fehlercode zurückgegeben. Eine vollständige Liste aller Fehlercodes im PDF-Format kann in der Automation Help unter "Kommunikation - Feldbusse - Unterstützung mittels FDT/DTM - Diagnosefunktionen - Diagnose am Laufzeitsystem - Master Diagnose" im Unterpunkt "Communication\_Error" nachgeschlagen werden.

## **4 Inbetriebnahme**

#### **4.1 Firmware**

Das Modul wird mit installierter Firmware ausgeliefert. Die Firmware ist Bestandteil des Automation Studio Projekts. Das Modul wird automatisch auf diesen Stand gebracht.

Um die in Automation Studio enthaltene Firmware zu aktualisieren, ist ein Hardwareupgrade durchzuführen (siehe Automation Help "Projekt Management - Arbeitsoberfläche - Upgrades").

#### **4.2 Betrieb des Moduls**

Das Schnittstellenmodul kann im Steckplatz einer Steuerung oder im Steckplatz eines erweiterbaren POWERLINK Bus Controllers betrieben werden.

#### **4.2.1 Verwendung im erweiterbaren POWERLINK Bus Controller X20BC1083**

#### **4.2.1.1 Zyklische Daten**

Wenn dieses Modul im erweiterbaren POWERLINK Bus Controller gesteckt wird, ist die Anzahl der zyklischen Daten durch den POWERLINK-Frame beschränkt. Diese beträgt in Ein- und Ausgangsrichtung jeweils 1488 Bytes. Bei Verwendung mehrerer X20IF10xx-1 bzw. anderen X2X-Modulen mit einem POWERLINK Bus Controller teilen sich die 1488 Bytes auf alle gesteckten Module auf.

#### **4.2.1.2 Betrieb**

Für einen einwandfreien Betrieb des Moduls mit dem Bus Controller ist folgendes zu beachten:

- Für den Bus Controller ist eine Mindestrevision ≥E0 erforderlich.
- Das Modul kann nur mit der POWERLINK-Einstellung V2 betrieben werden. V1 ist nicht zulässig.
- Bei einem SDO-Zugriff auf das POWERLINK-Objekt 0x1011/1 des Bus Controllers wird die Firmware und Konfiguration, welche am Bus Controller abgelegt ist, nicht zurückgesetzt. Diese können nur durch einen erneuten Zugriff überschrieben werden. Dies betrifft die Objekte 0x20C0 und 0x20C8, Subindexe 92 bis 95.

#### **4.2.1.3 Zeitverhalten**

Durch die interne Datenübertragung ergibt sich eine zusätzliche Laufzeitverschiebung um einen Zyklus je Richtung.

## **Information:**

**Für weitere Informationen zum Laufzeitverhalten siehe X20BC1083, Abschnitt "Laufzeitverschiebung".**

## <span id="page-5-0"></span>**5 Die DeviceNet Schnittstelle**

Das Schnittstellenmodul ist mit einer DeviceNet Scanner Schnittstelle ausgestattet. Am Master können bis zu 63 Slaves betrieben werden.

UCMM (Unconnected Message Manager) wird unterstützt.

Als Verbindungstypen werden Poll, Change-of-state, Cyclic, Bit-strobe und Explicit Peer-to-Peer Messaging unterstützt.

#### **5.1 Einstellungen im Automation Studio**

Um die Schnittstelle zu konfigurieren, wird ein neues Automation Studio Projekt erstellt und die passenden Einstellungen am Modul vorgenommen.

#### **5.1.1 Automation Studio Projekt erstellen**

● Durch Auswahl von "New Project ..." wird ein neues Automation Studio Projekt generiert.

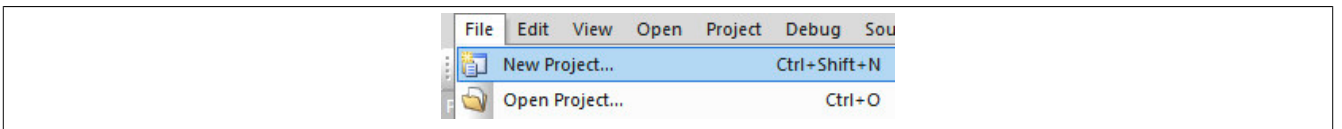

#### ● Ein Projektname wird vergeben und der Projektpfad eingerichtet.

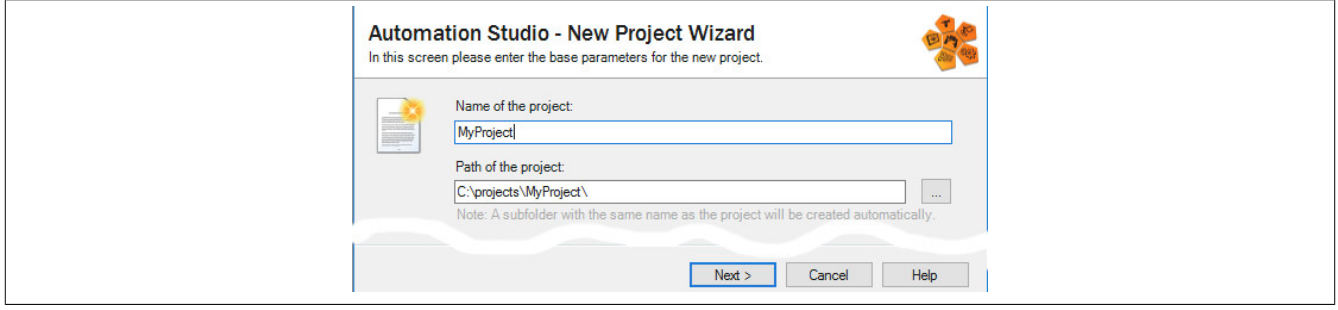

● Die Art der Hardwarekonfiguration wird ausgewählt und der Name der Konfiguration vergeben.

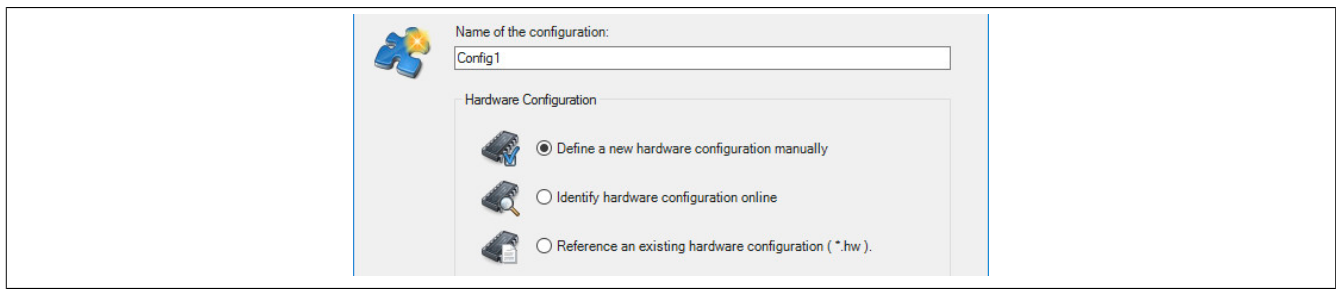

● Falls "Define a new hardware configuration manually" ausgewählt wurde, wird im nächsten Schritt die Hardware ausgewählt.

Dazu können im Hardwarekatalog beliebige Filter gesetzt werden, um die Suche zu vereinfachen. Zuletzt wird die benötigte Hardware markiert und mit "Finish" das Automation Studio Projekt erstellt.

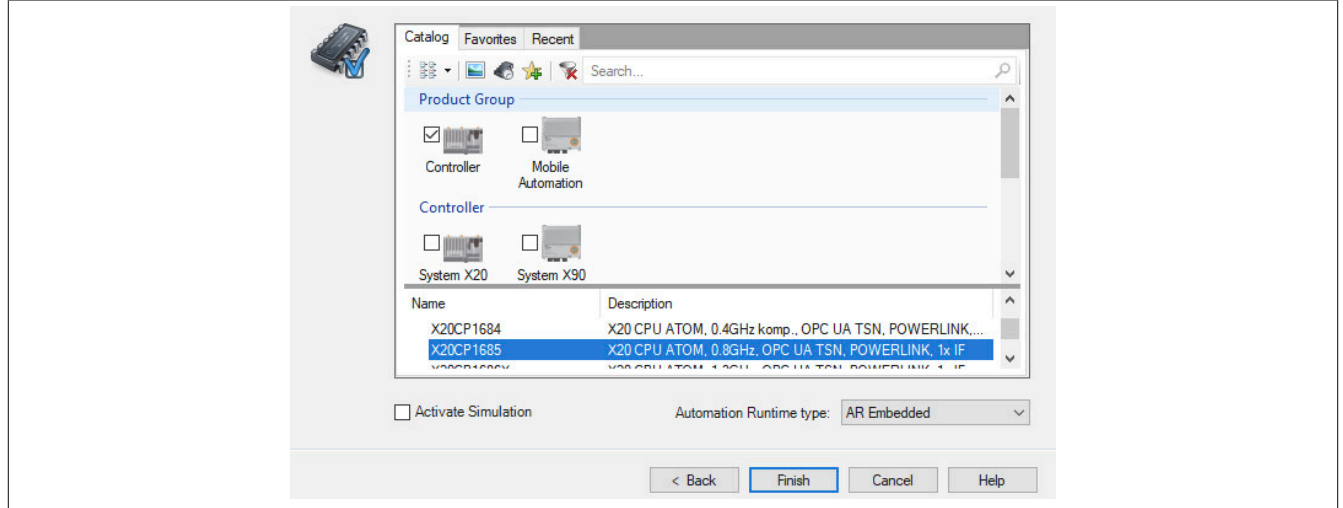

#### **5.1.2 Schnittstellenmodul einfügen und konfigurieren**

● In diesem Beispiel wird die Schnittstellenkarte im Steckplatz einer Steuerung gesteckt. Mit Rechtsklick auf den Steckplatz und Auswahl von "Add Hardware Module…" wird der Hardwarekatalog geöffnet.

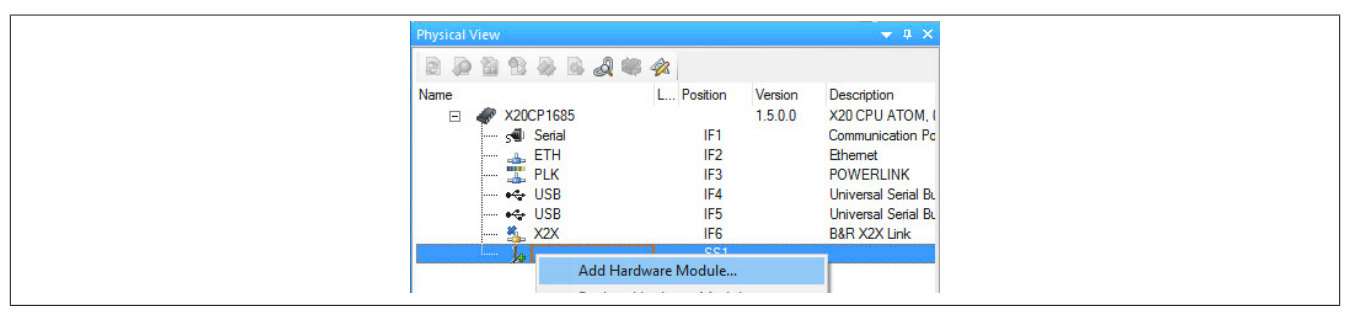

● Mittels Drag & Drop bzw. Doppelklick auf die Schnittstellenkarte wird das Modul in das Projekt eingefügt.

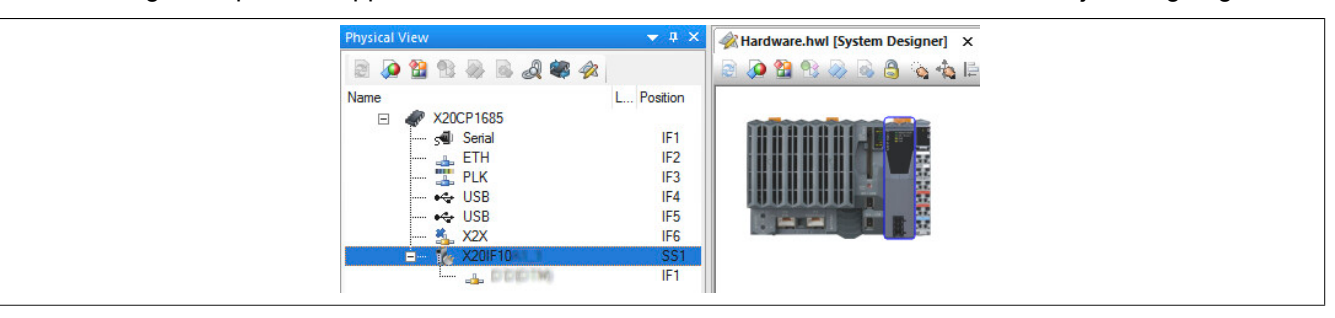

● Weitere Einstellungen des Moduls können in der Gerätekonfiguration vorgenommen werden. Hierfür wird mit Rechtsklick auf die IF-Schnittstelle und Auswahl von "Device Configuration" die Konfigurationsumgebung geöffnet.

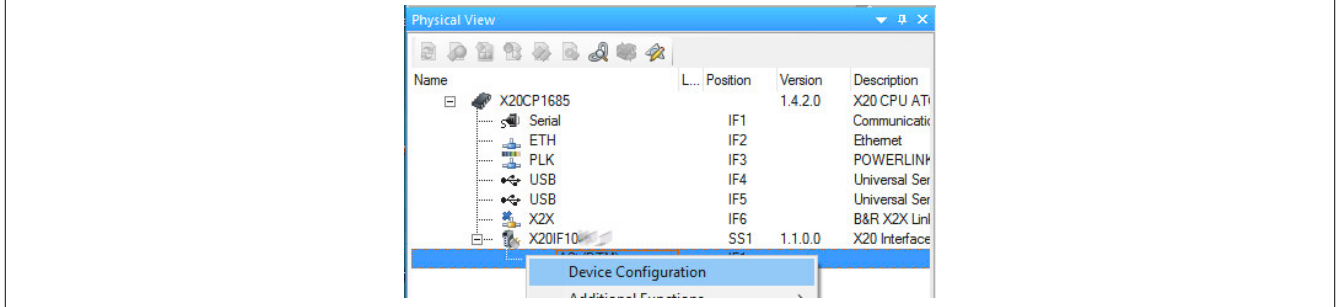

● In der Gerätekonfiguration werden generelle Einstellungen vorgenommen.

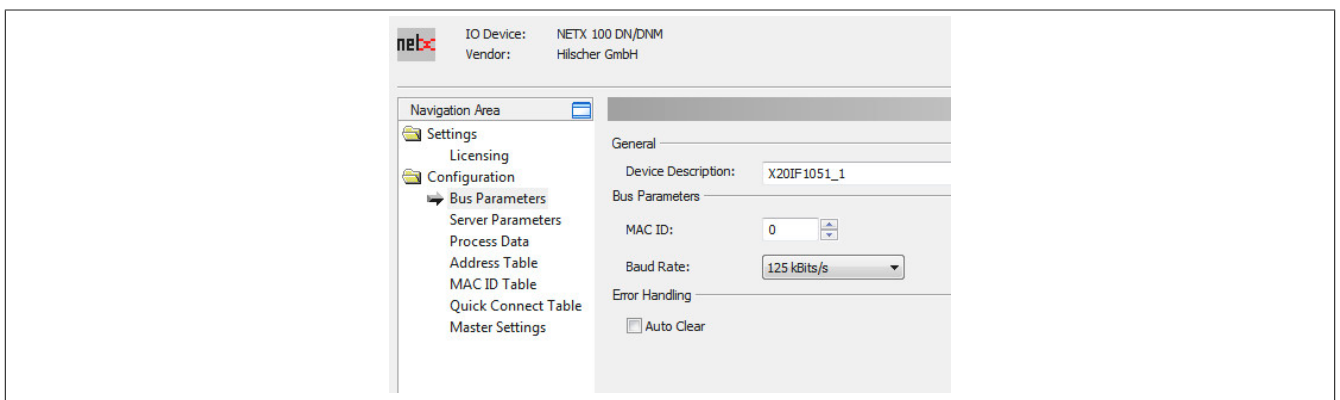

#### **5.1.2.1 Bus Parameters**

#### **— General**

Hier kann der Name des Gerätes geändert werden. Dieser wird jedoch nur von den Konfigurationsdialogen und nicht vom Automation Studio verwendet.

#### **— Bus Parameters**

Hier werden die MAC ID und die Baudrate eingestellt.

- Die MAC ID dient als eindeutige Kennung eines DeviceNet Gerätes im Netzwerk und darf nicht doppelt verwendet werden. Der Wertebereich der verfügbaren MAC IDs liegt zwischen 0 und 63.
- Die Baudrate kann zwischen 125 und 500 kbit/s angepasst werden.

#### **— Error Handling**

Auto Clear ON dient zur Fehlerbehandlung

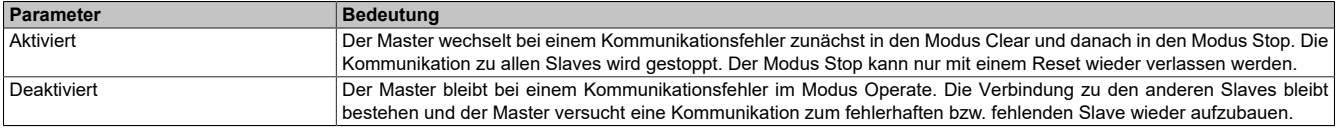

#### **5.1.2.2 Server Parameters**

Dieser Parameter wird nicht unterstützt.

#### **5.1.2.3 Process Data**

In dieser Tabelle werden die Prozessdaten der einzelnen Slaves aufgelistet.

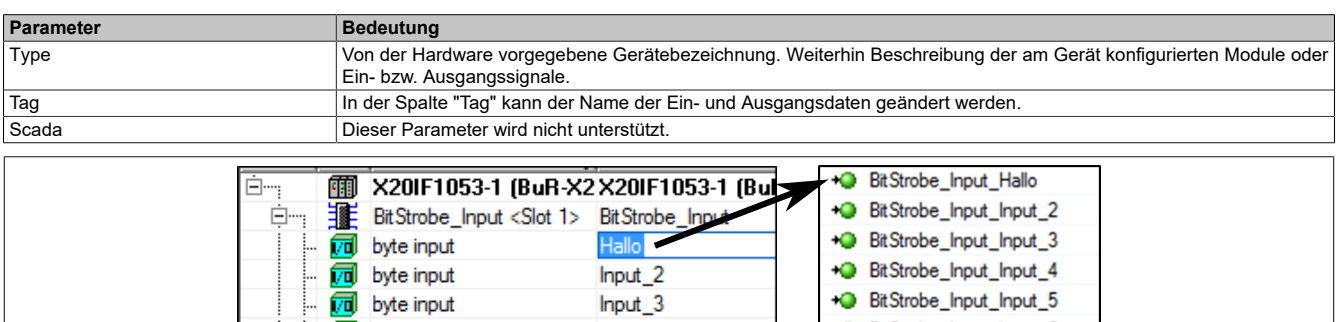

#### **5.1.2.4 Address Table**

Diese Tabelle gibt Auskunft über die Adressen der Ein- und Ausgangsdaten. Bei deaktiviertem Auto addressing können die Adressen manuell eingegeben werden.

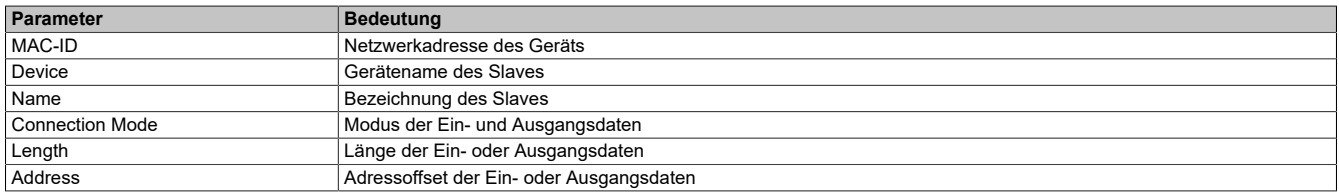

Die Ein- und Ausgangs-Adresstabelle kann auch als CSV-Datei exportiert werden.

## **Information:**

**Es dürfen keine Adressen doppelt vergeben werden. Doppelt vergebene Adressen werden mit einem roten Rufzeichen markiert und zusätzlich wird eine Fehlermeldung ausgeben.**

#### **5.1.2.5 MAC ID Table**

Hier werden alle Slaves aufgelistet. Mittels Activate können die Slaves aktiviert oder deaktiviert werden.

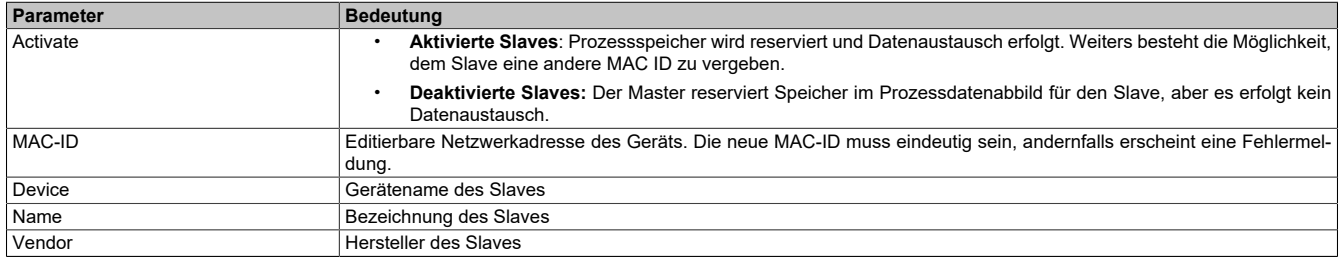

#### **5.1.2.6 Quick Connect Table**

Diese Funktion ermöglicht einen schnellen Start eines Gerätes nach einem Geräteaustausch.

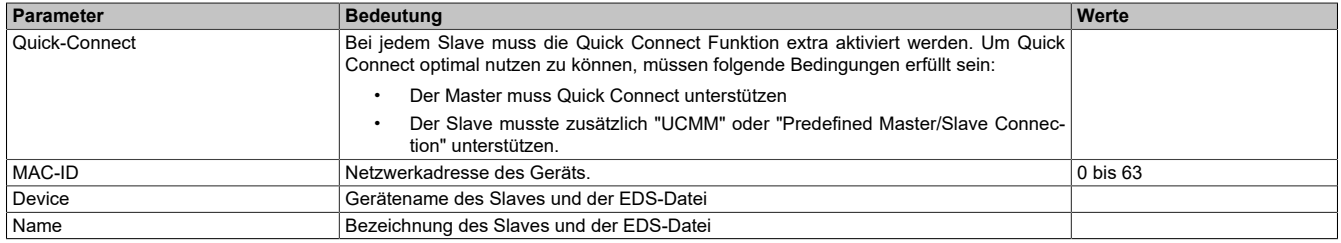

Je nach Quick Connect Unterstützung ergeben sich folgende Zeiten:

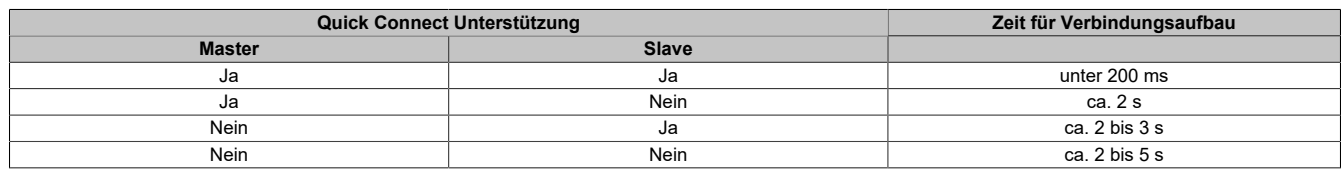

#### **5.1.2.7 Master Settings**

#### **— Start of bus communication**

Hier kann ausgewählt werden, auf welche Weise der Datenaustausch des Moduls gestartet wird.

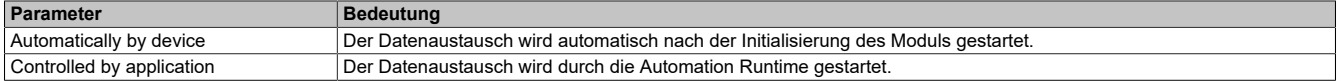

#### **— Module Alignment**

Hier wird der Adressiermodus vom Prozessabbild definiert. Die Adressen (Offsets) der Prozessdaten werden immer als Byteadressen interpretiert.

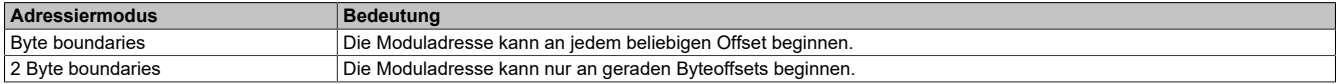

## **Information:**

**Diese Konfiguration wird automatisch durch das Automation Runtime verwaltet und darf nicht geändert werden (Defaulteinstellung).**

#### **— Application monitoring**

Hier kann die modulinterne Watchdog time eingestellt werden. Wenn der Watchdog aktiviert wurde (Watchdog Zeit ungleich 0), muss der Hardware Watchdog spätestens nach der eingestellten Zeit zurückgesetzt werden.

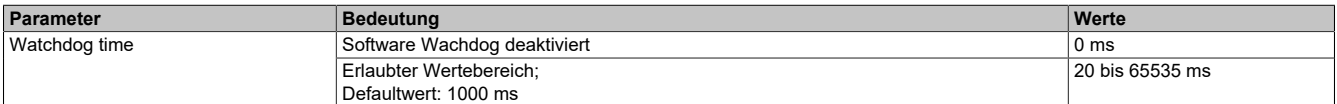

## **Information:**

**Das Zurücksetzen der Watchdog time wird automatisch durch das Automation Runtime durchgeführt.**

#### **— Process Data Handshake**

Dieser Parameter konfiguriert den Handshake für den Datenaustausch zwischen Applikation und Gerät. Hier wird nur Buffered, host controlled unterstützt.

#### **— Advanced**

Dieser Parameter wird nicht unterstützt.

#### **— Device status offset**

Hier wird eingestellt, ob der Statusoffset automatisch berechnet wird oder über eine Voreinstellung.

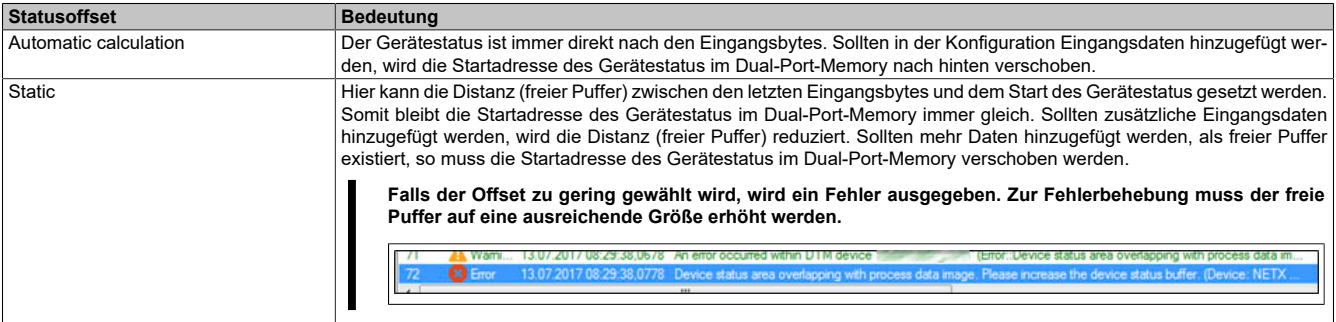

#### **Information:**

**Diese Konfiguration wird automatisch durch das Automation Runtime verwaltet und darf nicht geändert werden (Defaulteinstellung).**

#### **5.1.3 I/O-Zuordnung**

Die aus der Modulkonfiguration resultierende I/O-Zuordnung wird mittels Doppelklick auf den DeviceNet Master geöffnet. In der Zuordnung werden allgemeine Infos wie z. B. SerialNumber und ModulID, sowie DeviceNet spezifische Datenpunkte angeführt.

Für eine Beschreibung der allgemeinen Datenpunkte siehe X20 System Anwenderhandbuch - Zusätzliche Informationen - Allgemeine Datenpunkte.

Für eine Beschreibung der DeviceNet Datenpunkte siehe Automation Help - Kommunikation - Feldbusse - Unterstützung mittels FDT/DTM - Diagnosefunktionen - Diagnose am Laufzeitsystem - Master Diagnose.

#### <span id="page-10-0"></span>**5.1.4 Einhängen der EDS-Datei im Automation Studio**

Um den DeviceNet Master mitzuteilen, welche Slaves angeschlossen und wie sie konfiguriert wurden, wird eine Beschreibungsdatei (EDS-Datei) benötigt.

Um eine Beschreibungsdatei in das Automation Studio einzufügen und verwenden zu können, sind folgende Schritte auszuführen:

● Falls der DeviceNet Slave von B&R verwendet wird, EDS-Datei von der B&R Homepage [www.br-automation.com](https://www.br-automation.com) herunterladen und Zip-Datei entpacken.

● Im Automation Studio unter "Tools - Manage 3rd-Party Devices" den Dialog öffnen und "Import DTM Device(s)" auswählen.

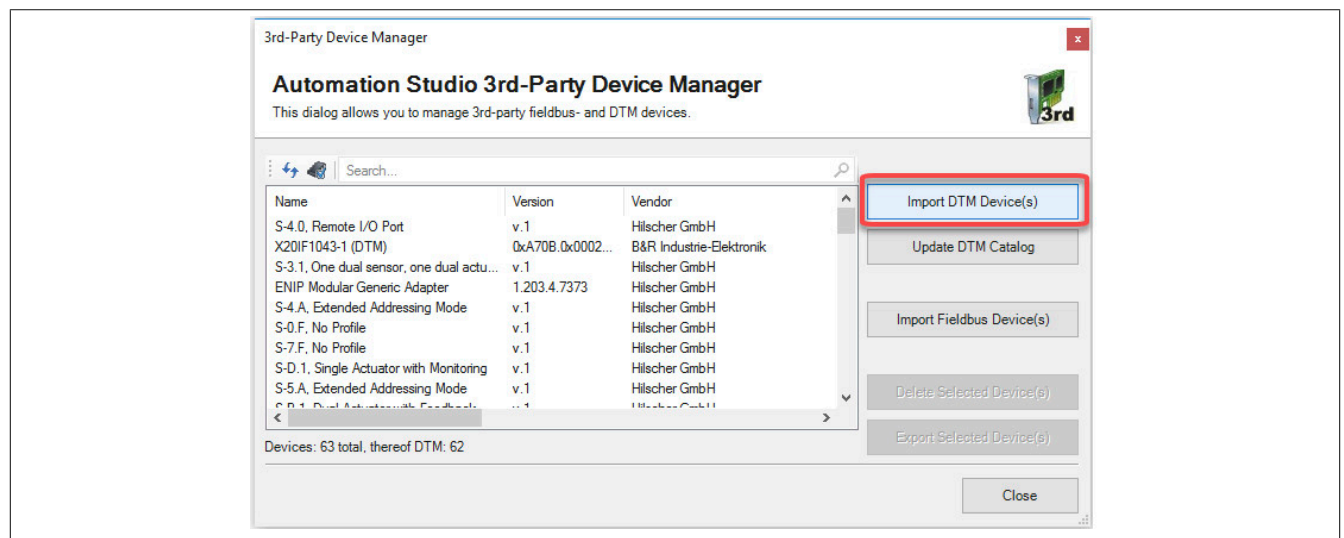

● Zu importierende EDS-Datei auswählen und mit OK bestätigen. Die EDS-Datei wird in das Automation Studio importiert.

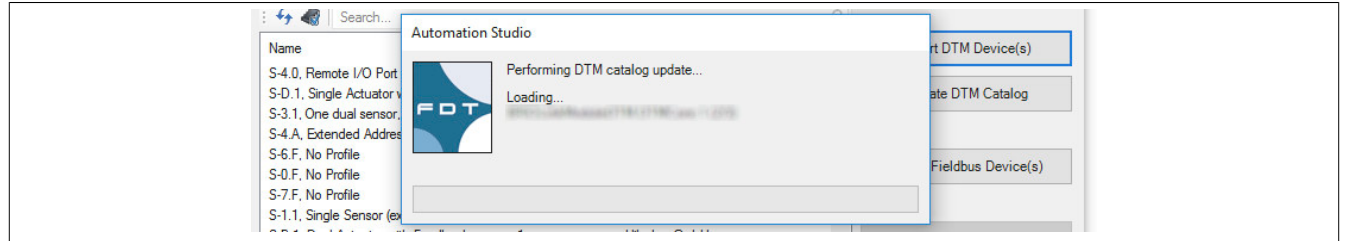

● Am DeviceNet Master X20IF1051-1 auf "DeviceNet(DTM)" klicken und EDS-Datei aus dem Hardwarekatalog herausziehen und an DeviceNet Master anhängen.

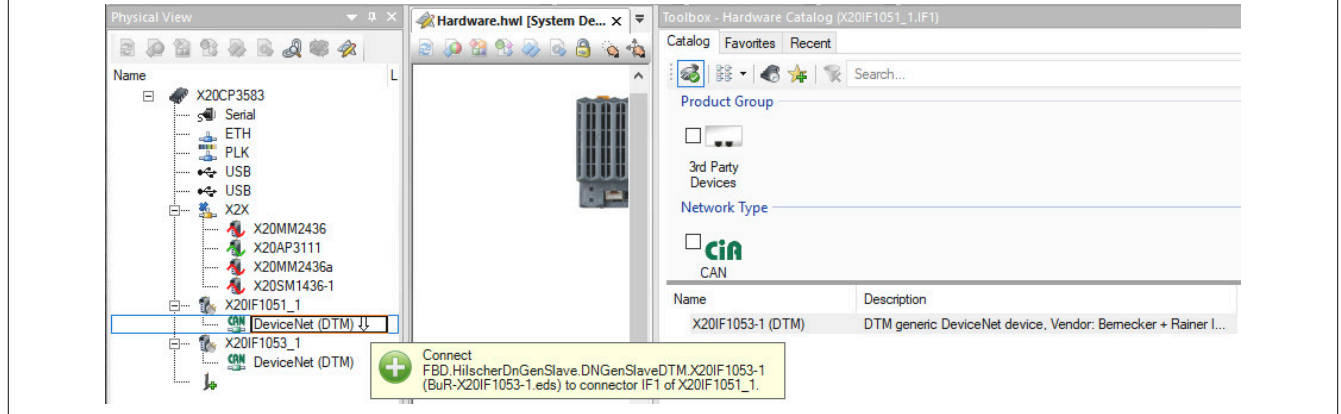

● Durch Rechtsklick auf die Beschreibungsdatei und Auswahl von "Device Configuration" wird die Konfigurationsumgebung für die EDS-Datei geöffnet.

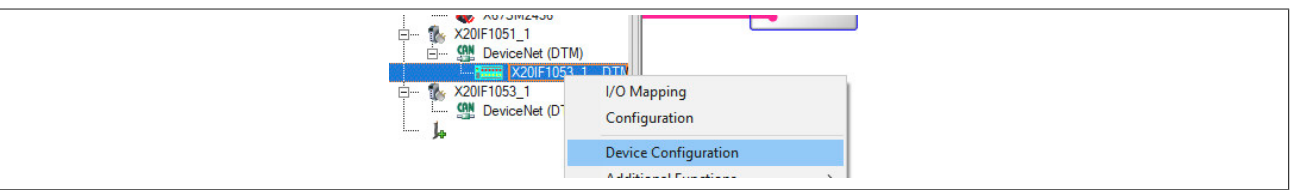

#### **5.2 Konfigurationsbeispiel**

In diesem Beispiel wird eine Verbindung zwischen einem DeviceNet Master und Slave aufgebaut. Als DeviceNet Master wird das Modul X20IF1051-1 und als DeviceNet Slave das Modul X20IF1053-1 verwendet.

Für dieses Beispiel wird die DeviceNet Master Schnittellenkarte im ersten und die DeviceNet Slave Schnittstellenkarte im zweiten Steckplatz einer X20CP3685 betrieben.

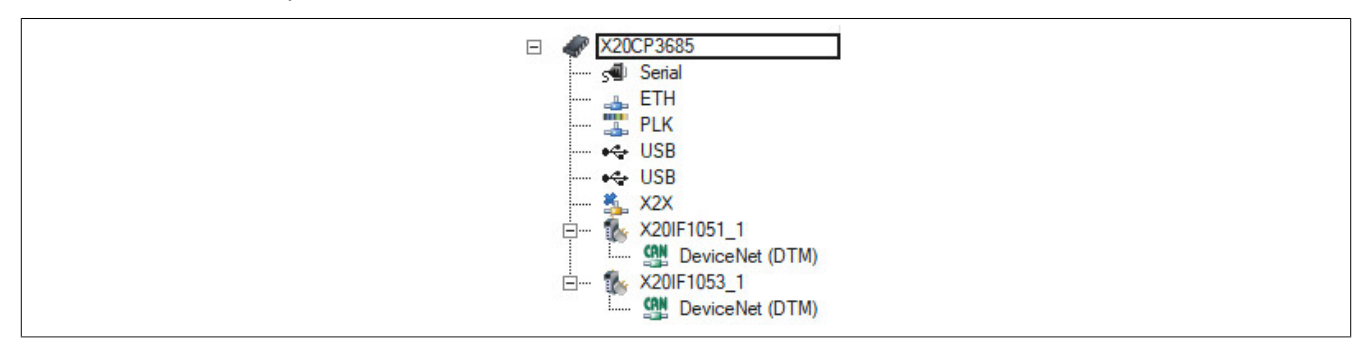

● Um eine Verbindung zwischen Master und Slave aufzubauen, muss der Master die Konfigurationsdaten des Slave kennen. Dazu wird die Beschreibungsdatei des Slaves X20IF1053-1 ins Automation Studio importiert und an den Master eingehängt.

Für Details siehe ["Einhängen der EDS-Datei im Automation Studio" auf Seite 11.](#page-10-0)

Die Einstellungen am DeviceNet Slave und am Master (Beschreibungsdatei) müssen exakt übereinstimmen, da ansonsten keine Verbindung aufgebaut wird.

#### **Einstellungen am Slave**

● In diesem Beispiel wurde für den Slave die MAC ID "2" und eine Baudrate von 125 kBits/s definiert. Diese werden in der "Device Configuration" unter "General" am Slave eingestellt.

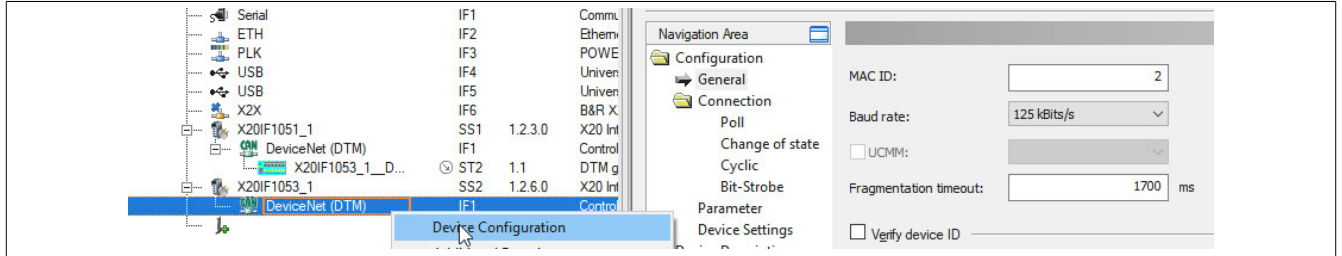

● Als nächstes wird die Verbindungsart und die I/O-Zuordnung mit je 8 Byte Ein- und Ausgangsdaten definiert.

In der "Connection"-Konfiguration wird Poll connection aktiviert.

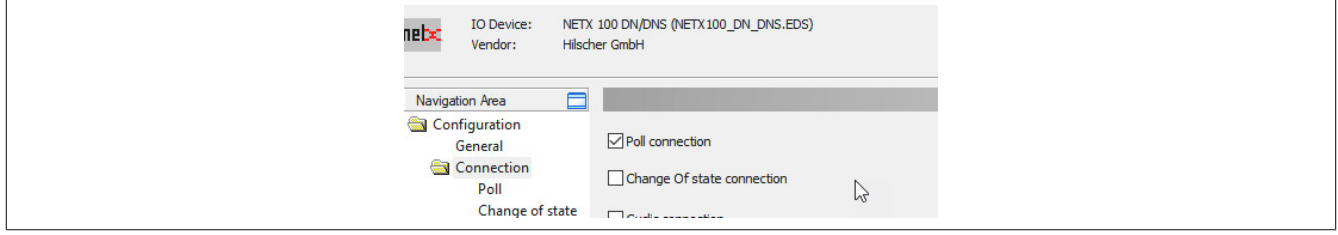

● Unter "Poll connection configuration" werden für die Ein- und Ausgangsrichtung jeweils 8 Byte eingegeben.

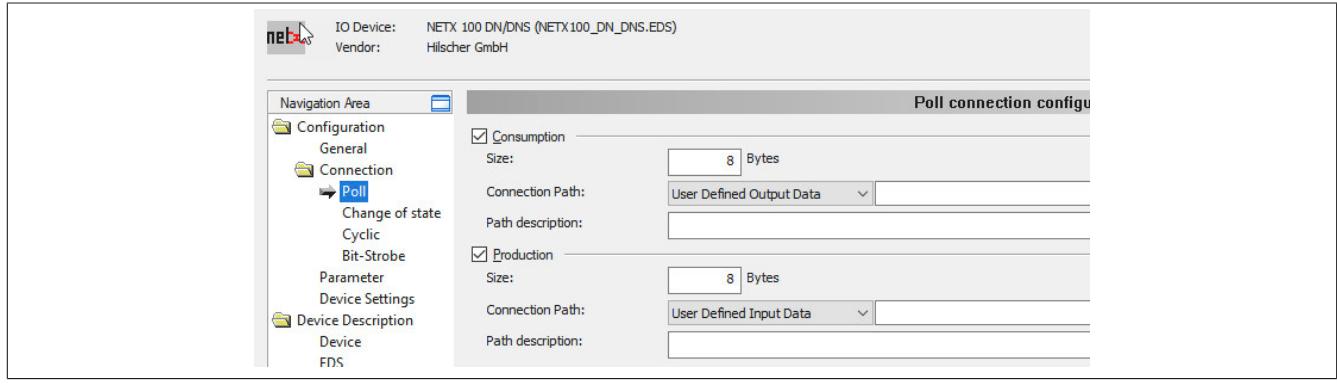

#### **Einstellungen am Master**

● Am Master muss die MAC-ID und dieselbe Baudrate wie am Slave eingestellt werden. Diese werden in der "Device Configuration" unter "Bus Parameters" eingestellt.

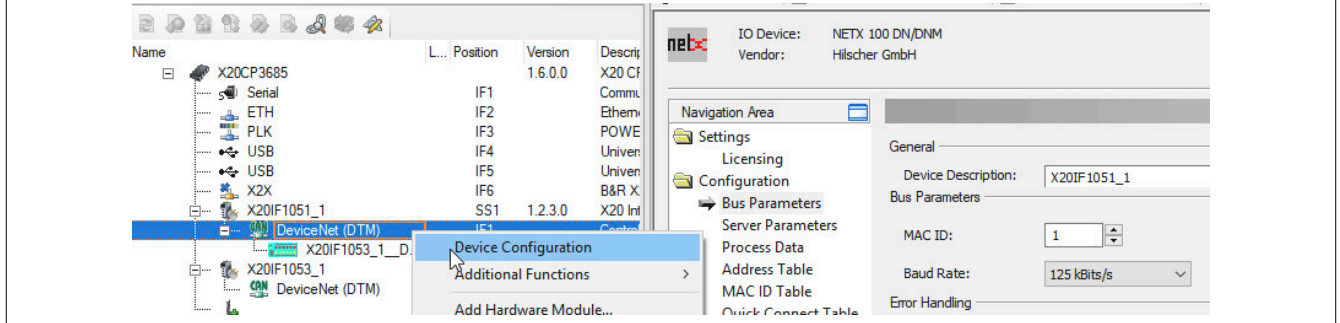

● Anschließend wird die MAC-ID des Slaves unter MAC ID Table eingestellt.

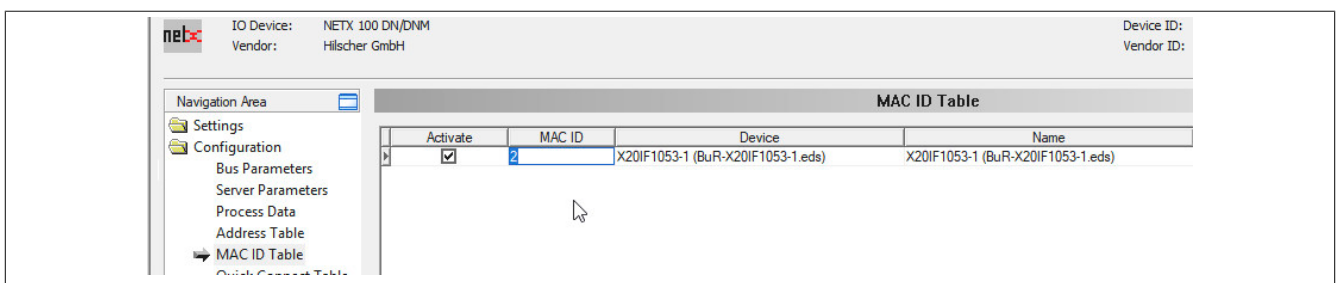

#### **Einstellungen an der Beschreibungsdatei**

● Die I/O-Zuordnung wird an der Beschreibungsdatei unter "Device Configuration" eingestellt. Hier werden die selben Einstellungen vorgenommen wie am DeviceNet Slave.

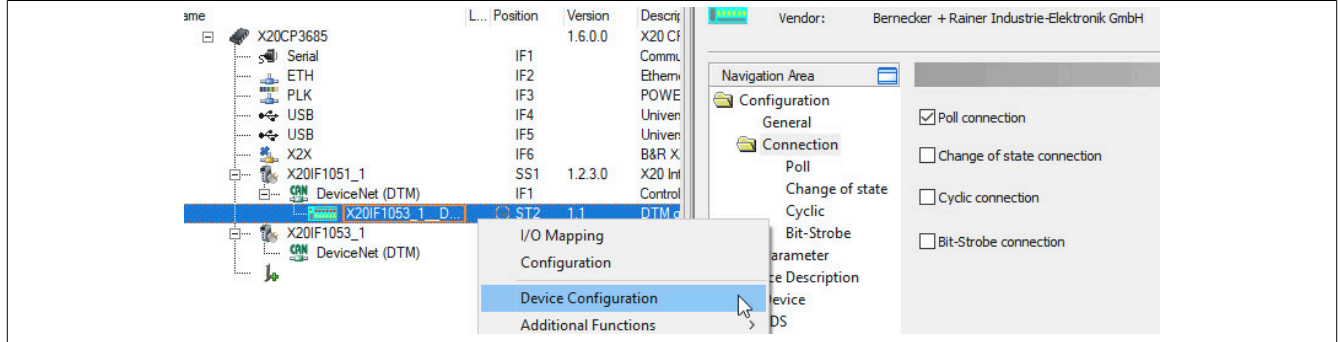

Per default sind 8 Byte Ein- und Ausgangsdaten definiert. Falls eine andere Anzahl an Bytes eingestellt werden soll, muss die "Connection Path" auf "User Defined Consumption Data" umgestellt werden.

● Alle Einstellungen mit OK bestätigen und speichern. Die Konfiguration wird auf die Steuerung übertragen und, falls korrekt, automatisch eine Verbindung zwischen Master und Slave aufgebaut.

Der Verbindungsstatus kann mit dem ModulOK Bit in der Beschreibungsdatei überprüft werden. Bei ModulOK = True können Daten zwischen Master und Slave ausgetauscht werden.

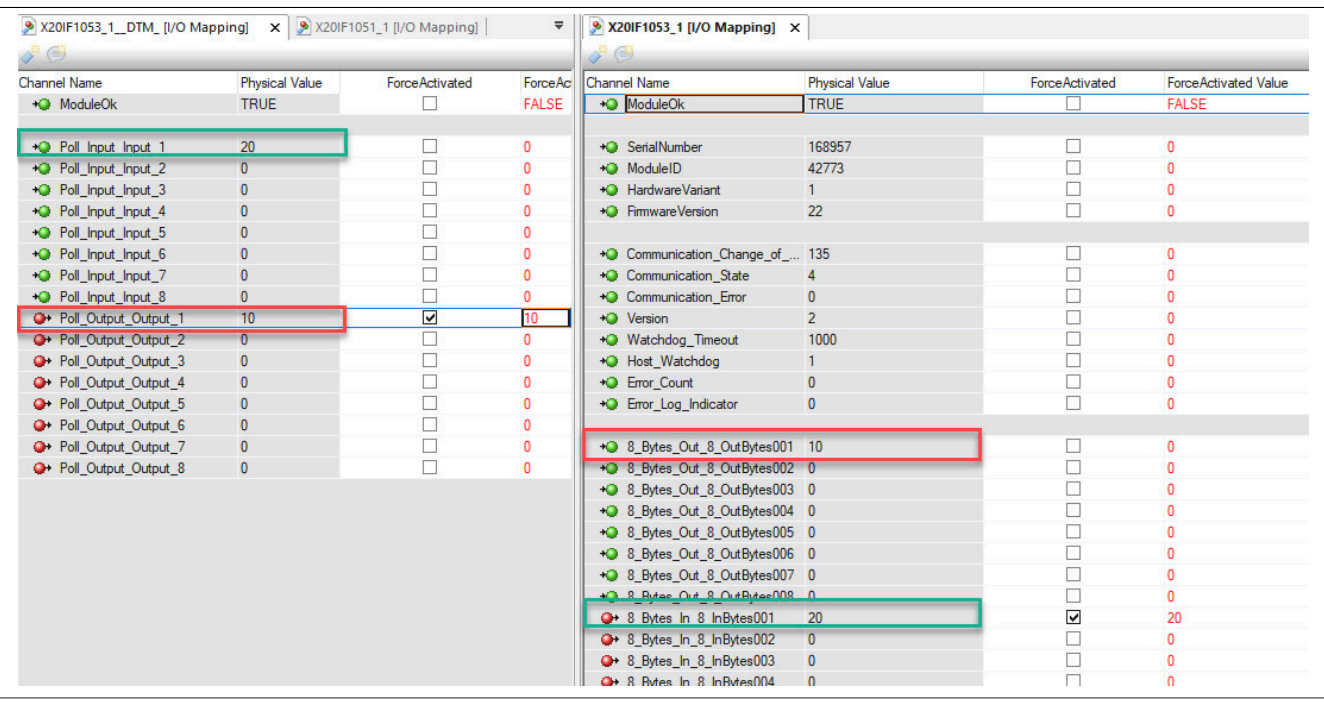